# **MICHIGANA: SOURCES IN U.S. HISTORY ONLINE**

## **Unlock Michigan's Past**

*Michigana: Sources in U.S. History Online* archives Michigan history. You will find memoirs and personal accounts, speeches, historical pamphlets, and more that allow you to understand Michigan through the words and perspectives of those who witnessed its development firsthand.

# **SEARCH FEATURES**

#### **Basic Search**

Basic Search is a simple search for the presence of terms anywhere within the full text of documents held in the collection. Enter your terms in the basic search box. Or, click subject terms below the search box to quickly return documents that focus on those topics.

## **Advanced Search**

Advanced Search allows you to perform a customized search for entries.

Advanced Search can be found under the Search drop-down menu, and offers search indexes that include the following:

- **• Keyword:** Use this option to search key document elements, including title, author, and section headings. This is a good general field to start your search.
- **Subject:** Pick this field to find documents tagged to indicate that they are focused on a topic of interest.
- **• Full Text:** Select this index to search for terms anywhere within the text of a document, or within document tags. This is a broad option that is useful when you are looking for a specific phrase within documents.
- **• Author:** Choose this field to search for documents written by a specific individual or institution.
- **• Title:** Use this field to search document titles for a particular word or phrase. This can be used as a way to find documents centrally relevant to a concept or event.

Choose the desired fields to search from the drop boxes, and enter search terms in the corresponding search boxes. Use search operators to connect the fields. **AND** ensures your results mention both terms. **OR** broadens your search to results mentioning either term. **NOT** excludes a term or phrase that you do not want to appear in results.

Use the **Limit the results** area to further narrow results based on the following factors:

- **• Year(s) of Publication;**
- **• Number of Pages;**
- **• Illustrated Works;**
- and **Document Type.**

You can run an open search by selecting from these limiting options without entering search terms. For example, you can execute a broad search to find all available documents from a date range related to a national event of interest, and use the results to analyze the local experiences of those in Michigan at the time.

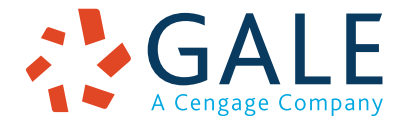

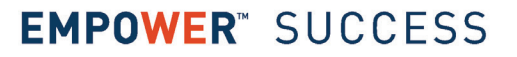

# **BROWSE FEATURES**

## **Browse A-Z**

This drop-down menu allows you to simply click to connect with primary sources based on document elements:

- **• Subject**;
- **• Author**;
- or **Title**.

#### **Essays**

Thumbnail images in the bottom portion of the homepage allow you to access thematic essays that introduce and organize the primary source documents contained within the collection. Click to access an essay written by collection advisors to introduce each theme. Then, scroll or use outline links to view essays covering major subtopics within each theme. Each essay includes links to relevant primary source documents related to the theme or subtopic, making this an easy way to build background knowledge before accessing relevant historical documents.

# **SEARCH RESULTS**

Search results display when you browse or execute a successful search for information. You can use options in the right-hand menu to page through results, or sort by author, title, or publication date. Simply click on a result's title to view the document.

# **DOCUMENT FEATURES**

## **Document View**

Clicking on a result title takes you to the primary source document. You may zoom in and page through the document. To the right of the document, use the **eTable of Contents** or **List of Illustrations**, or **Search This Work** and click to access **Relevant Pages** (when applicable) to navigate to specific portions of the primary source.

## **Tools**

Document Tools are available in the box to the right of a document.

- **• Print/PDF View** offers a printer-friendly version of the document, and allows you to save the current page, or a selection of up to 250 pages of the document. If your document is longer than 250 pages, you may print or save the PDF in segments.
- **• Mark This Page** allows you to add results to the **Mark List**.
- **• View Mark List** links to the Mark List if you have marked pages during the current session. You can then print or e-mail a list of citations to documents on the Mark List before closing the resource. For more on this feature, refer to help.

#### **InfoMarking**

You and others can revisit practically any page you choose after you've ended your current session. Individual entries, search results, and Marked Items folders make use of stable URLs. While viewing a page, simply copy the URL. You can paste the link into another document, web site, or teaching tool for future use. You may also add it to your browser's favorites list and/or e-mail it. You may be asked to authenticate when accessing the URL.

If you require further assistance with *Michigana: Sources in U.S. History,* please ask your librarian or visit **gale.com/training**. **LEARN** 

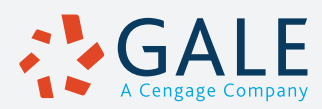

**MORE**